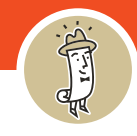

1. Navigate to the **Sign In** button at the top right of the screen and click it.

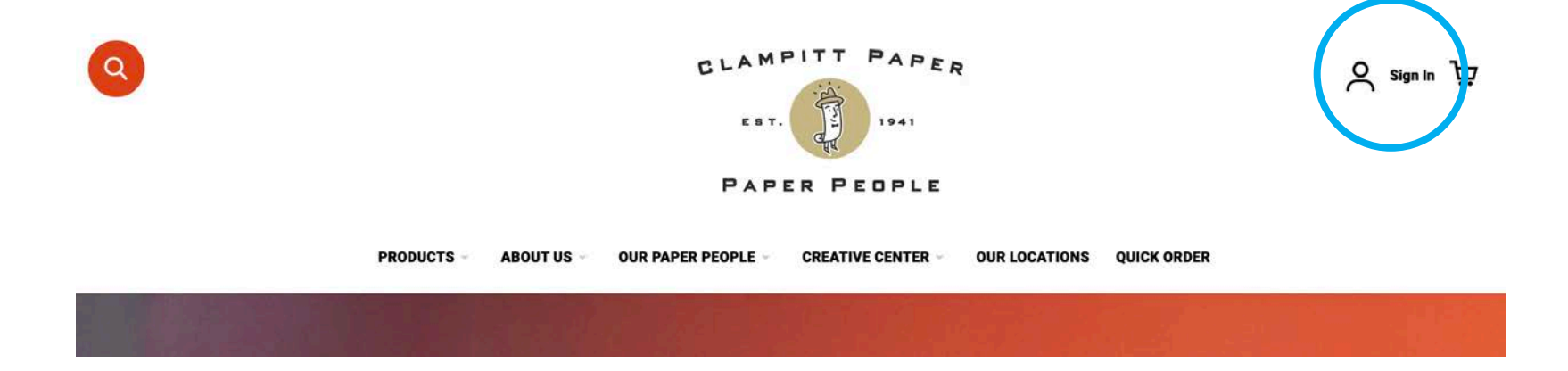

2. Enter your credentials and click **Sign In**.

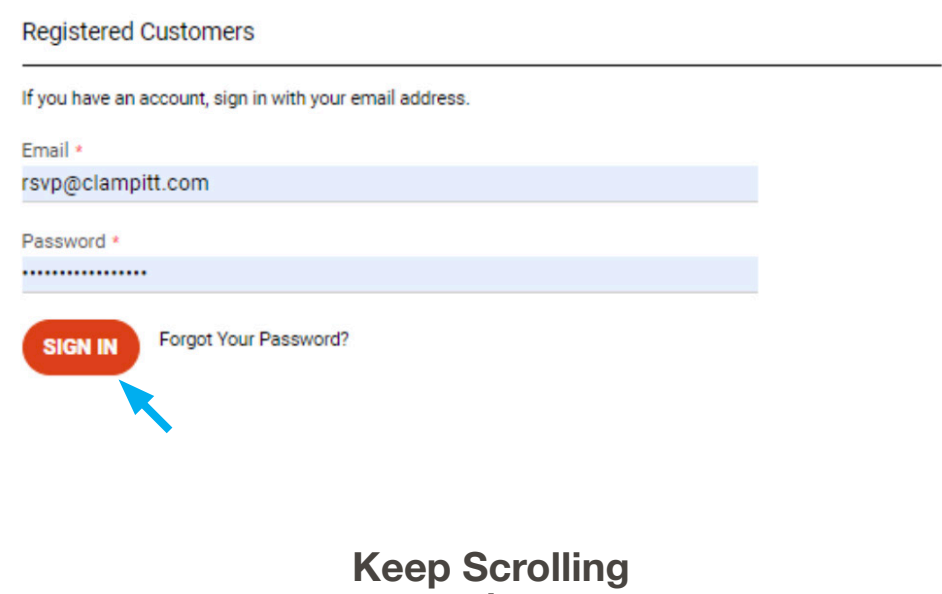

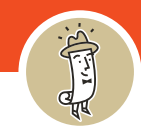

3. Click on the **Choose your Store** (top right) where the **Sign In** icon was. This button will pop up to let you choose between Clampitt locations.

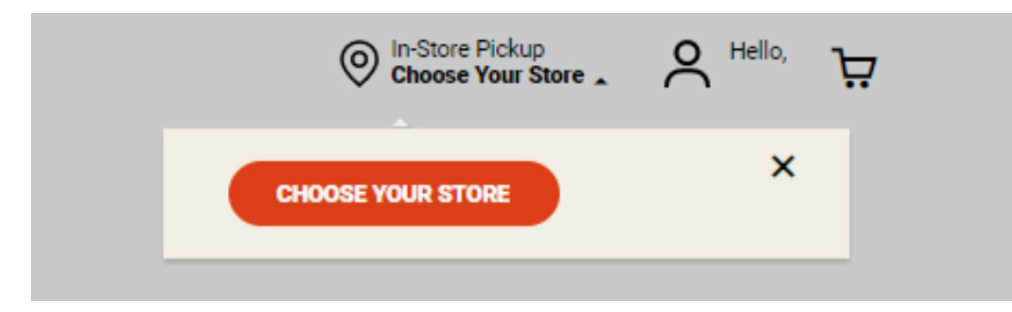

4. You will be taken to the **Locations Page**. Each location has contact information, hours, and link to **Shop Here**.

*Please note that if you already have items in your cart, and you try to switch locations, it will notify you that your cart will be emptied if you change locations. If you do not want to lose the items in your cart, click* **Cancel** *and continue to shop in the current location. Or go to your cart and check out with those items you have in your cart.*

**Keep Scrolling**

## **Clampitt Paper Austin**

4901 Winnebago Lane Austin, 78744, Texas, US

#### Mon - Fri 8:00am - 5:00pm Email:drhodes@clampitt.com Direct: 512-444-7411

### **Clampitt Paper Dallas**

9207 Ambassador Row Dallas, 75247, Texas, US

Mon - Fri 8:00am - 5:30pm Email:info@clampitt.com Direct: 214-638-3300

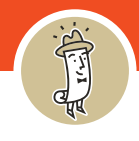

5. If you still want to change locations, click **Proceed**.

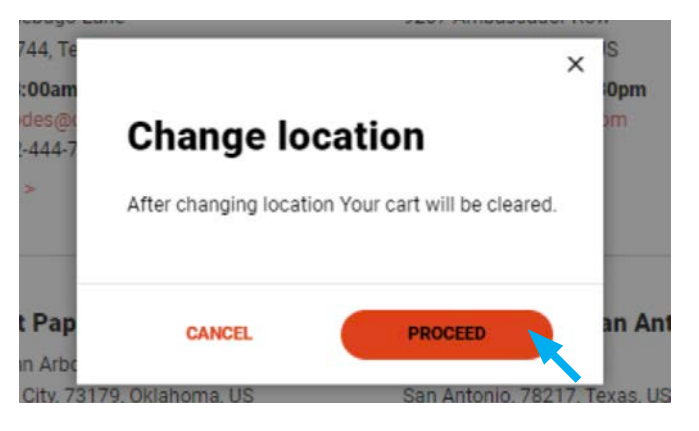

6. You are now shopping in the new location. Your location with show at the left corner. Here you will be allowed you to choose In-Store Pickup during checkout. Now you can go and put items that are in stock in that location in your cart.

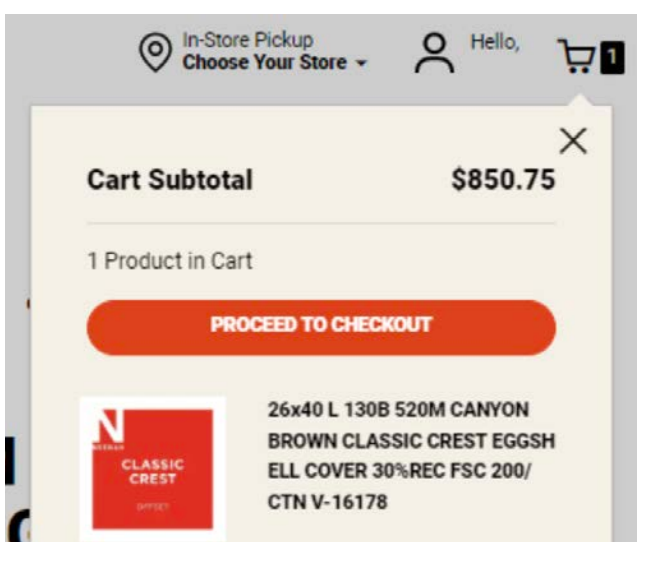

**Keep Scrolling**

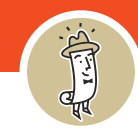

7. Once you proceed to check out, you will see the store address.

Click **Show Shipping Method** to select between **Pick up in Store**, **Fixed**, and **UPS 3-Day** delivery.

Make sure and read the address of the location as well as your shipping method thoroughly.

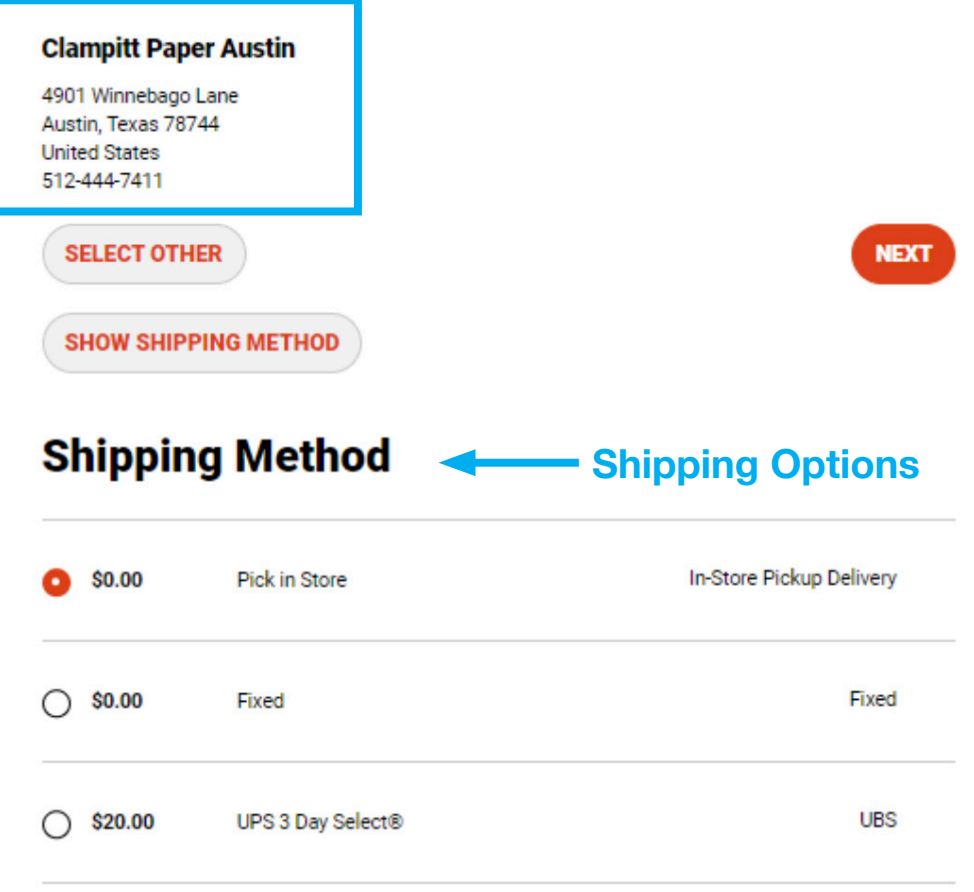